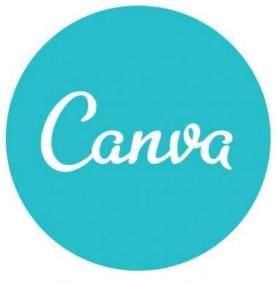

by Magdalena Przeniosło

- 1. Create an account
- a. Go to www.canva.com and choose sign up

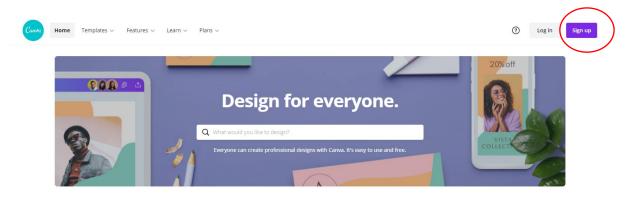

b. Choose the register option: google account, facebook or by email

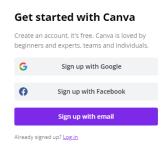

c. If you register with email, click on activation link you get on your email.

# 2. Log in

To log in click **Log in** and enter your data

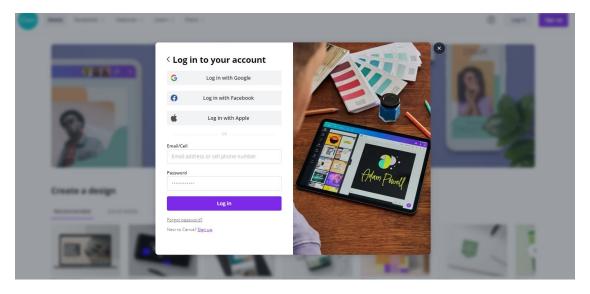

# 3. Creating a project

a. Click on Create a project and choose the type of graphics you want to

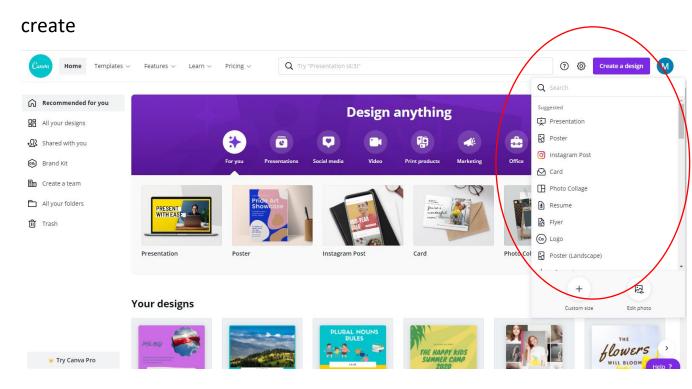

b. Add the title and choose a temple you will edit.

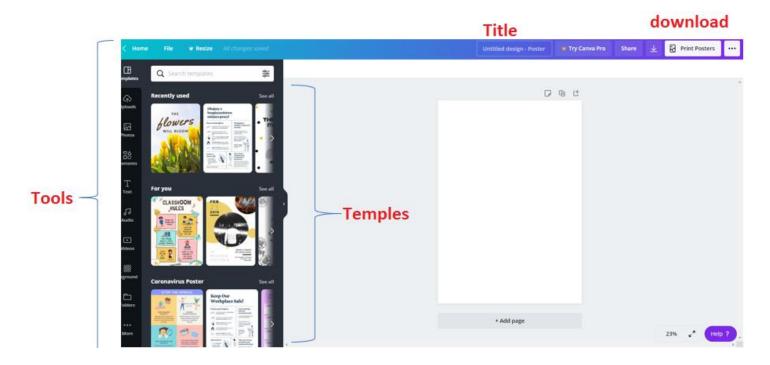

!!! Choose **FREE** temples.

## 4. Editing

- a. Every element can be edited, moved or deleted.
- b. When you click on **text** you can see a tool menu similar to Word programme.

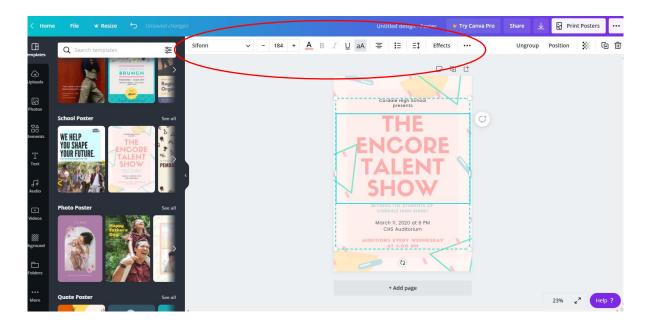

c. You can edit **picture** – add effects, change size, crop etc.

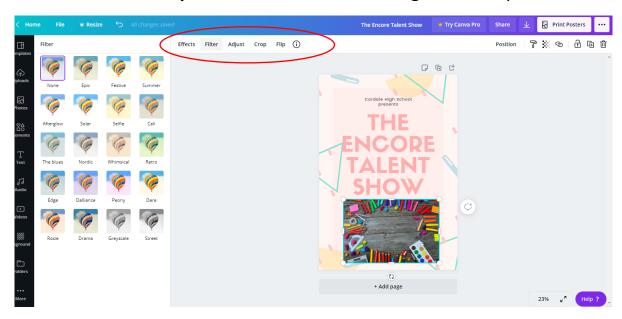

### 5. Adding elements

- a. To add elements you can use **Tool Menu** on your left:
  - Temples changes your temple
  - Upload adding your photos
  - Photos image library
  - Elements layout, frames, emoticons, etc
  - Text text fonts, layout etc
  - Audio adding sound
  - Video adding a movie
  - Background

#### 6. Save and download

- a. Changes are saved authomatically
- **b.** To download a file choose **download** and a type of file you want to save it to.

! Choose pdf or png for better quality. Pdf file can be easily converted into jpg by e.g. <a href="https://pdftoimage.com/">https://pdftoimage.com/</a>

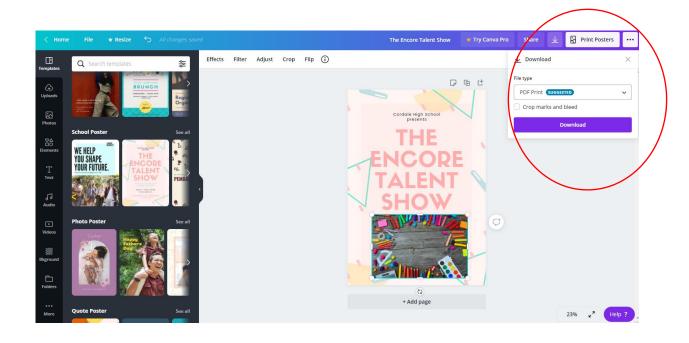

**BY: Magdalena Przeniosło**